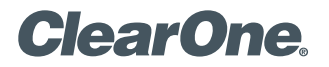

# APPLICATION **NOTES**

# **PRODUCTS SUPPORTED:**

ClearOne INTERACT® COM or COM-W, Mitel® 5330 IP Phone

**CLEARONE DOCUMENT NTS-0024-001 (REVISION 1.0) July, 2013**

Using the ClearOne INTERACT COM or COM-W WITH THE MITEL 5330 IP PHONE

### **Overview**

The document will describe the INTERACT COM or COM-W settings and the custom cable required to use the INTERACT COM or COM-W with the Mitel 5330 IP Phone.

The INTERACT COM and COM-W units each have a headset port which allows connectivity to the headset port of enterprise phones. When setting up the INTERACT COM or COM-W a ClearOne predefined enterprise phone can be selected, or if the desired phone is not in the predefined list, then a custom option can be selected. The Mitel 5330 IP Phone is not in the predefined list and must set up with the INTERACT Software.

This document contains software setup procedures for both the INTERACT Pro, INTERACT AT and connecting the COM or COM-W using a required custom cable.

## **Software Setup Procedure for the INTERACT Pro:**

- 1. Link the INTERACT COM or COM-W to the INTERACT Pro. (Refer to the INTERACT manual for assistance linking the devices.)
- 2. With INTERACT Software, connect to the INTERACT Pro.
- 3. On the main screen click on the **COM Setting** icon.

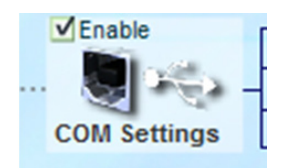

- 4. In the COM Settings Screen, select the **Configuration** tab (see Figure 1, below).
	- • Set the T**elephone Set** to **Custom**.
	- Set the RJ 11 Pin Out to Mic, Spkr, Spkr, Mic.
	- Set the **Course Speaker Gain** to 0 dB.
	- Set the **Course Mic Gain** to 0 dB.

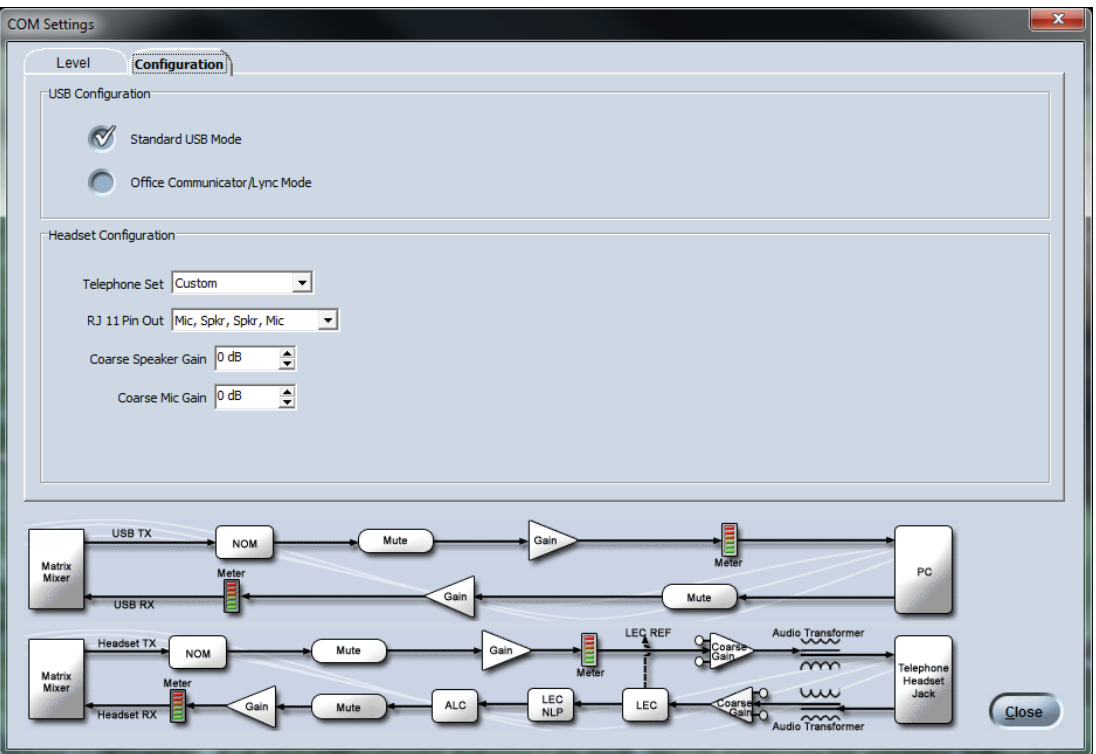

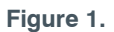

- 5. In the **COM Settings** screen, select the **Level** tab.
	- • For the **Headset Rx**, turn on the **LEC** and **NLP**. Other settings can be turned on or off depending on the user preference. (See Figure 2.)

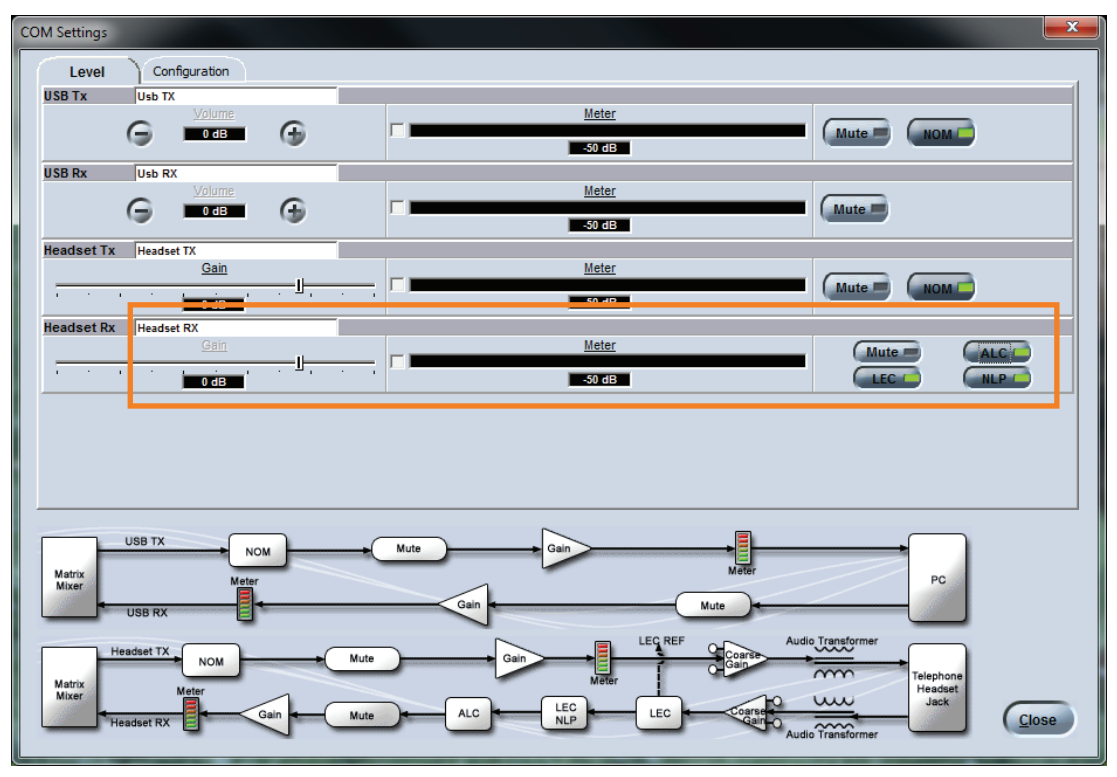

**Figure 2.**

6. Configuration of the INTERACT COM or COM-W is now complete. Close the **COM Settings** screen.

## **Software Setup Procedure for the INTERACT AT:**

- 1. Link the INTERACT COM or COM-W to the INTERACT AT. (Refer to the INTERACT manual for assistance linking the devices.)
- 2. With INTERACT Software, connect to the INTERACT AT.
- 3. On the main screen click on the **COM Setting** icon location **D**.

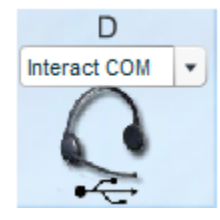

- 4. Set the **Telephone Mode** to **INTERACT COM Active**
- 5. Select the **Headset Configuration** tab
- 6. Set the **Telephone Set** to **Custom**
- 7. Set the **RJ 11 Pin Out** to **Mic, Spkr, Spkr, Mic**
- 8. Set the **Course Speaker Gain** to 0 dB
- 9. Set the **Course Mic Gain** to 0 dB
- 10. Turn on the **Telephone Line Echo Cancellation**
- 11. Turn on **Non-Linear Processing**. Other settings can be turned on or off depending on the user preference. (See Figure 3.)

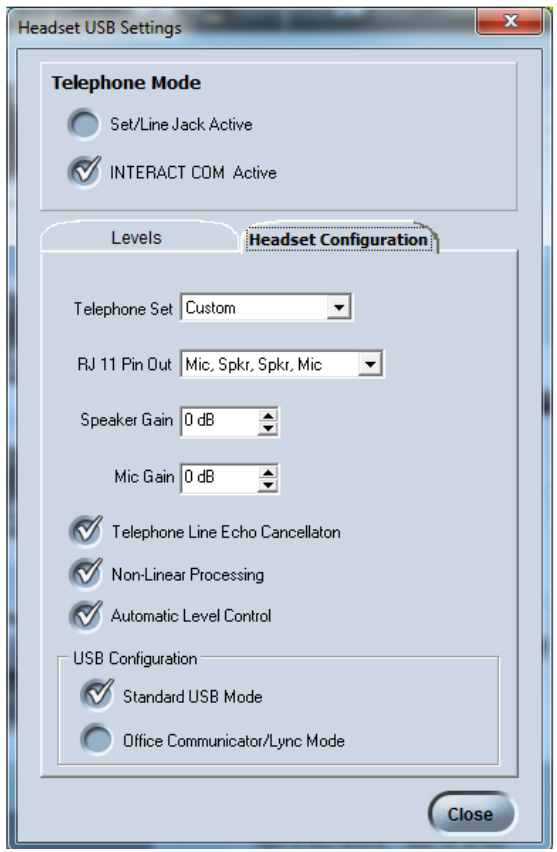

**Figure 3.**

12. Configuration of the INTERACT COM or COM-W is now complete. Close the **COM Settings** screen.

### **Connecting the INTERACT COM or COM-W to the Mitel 5330 IP Phone:**

The Mitel 5330 IP Phone must detect a headset to use headset mode. To do this, it must detect an impedance between pins 1 and 4 on the headset jack, which the INTERACT COM or COM-W does not have. The cable connecting the INTERACT COM or COM-W to the Mitel 5330 IP Phone must be modified to apply this impedance. This requires placing a 1.2kΩ, ½ Watt resistor between pins 1 and 4. (See Figure 4.)

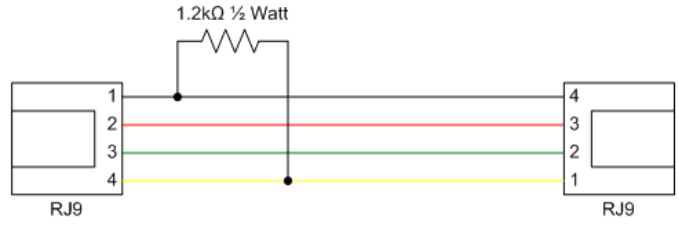

**Figure 4.**

Connect the modified cable to the INTERACT COM or COM-W's **headset** port and the **headset** port on the Mitel 5330 IP Phone.

Note: Do **NOT** connect to the *handset* port on the Mitel 5330 IP Phone.

Now you can use all the dialing features of the Mitel 5330 IP Phone in the group conferencing environment.

#### **CLEARONE LOCATIONS**

#### **HEADQUARTERS:**

**Salt Lake City, UT USA** 5225 Wiley Post Way

Suite 500 Salt Lake City, UT 84116

**Tel:** 801.975.7200 **Toll Free:** 800.945.7730 **Fax:** 801.977.0087 **e-mail:** sales@clearone.com **EMEA Tel:** +44.1454.616.977 **e-mail:** global@clearone.com **APAC Tel:** +011.852.3590.4526 **e-mail:** global@clearone.com **LATAM Tel:** 801.974.3621 **e-mail:** global@clearone.com

**TechSales Tel:** 800.705.2103 **e-mail:** techsales@clearone.com

**Technical Support Tel:** 800.283.5936 **e-mail:** tech.support@clearone.com

© 2013 ClearOne. All rights reserved. Other product names may be trademarks of their respective owners. Information in this document subject to change without notice. NTS-0024-001 Rev. 1.0. July 2013.